# **COMMENT ENREGISTRER UN FICHIER DANS « MES DOCUMENTS »** OU **SUR MA « CLEF USB »**

Quand vous êtes dans un programme Microsoft Office.

### Enregistrer un fichier dans « Mes Documents »

1 - Cliquez sur le bouton « Office » ou « Fichiers ».

2 - Sélectionnez « Enregistrer Sous »

3 – Choisissez « 97- 2003… » , Pour assurer la compatibilité avec des programmes plus anciens.

4 – Validez par un clic gauche! 5 – Une nouvelle fenêtre s'ouvre!

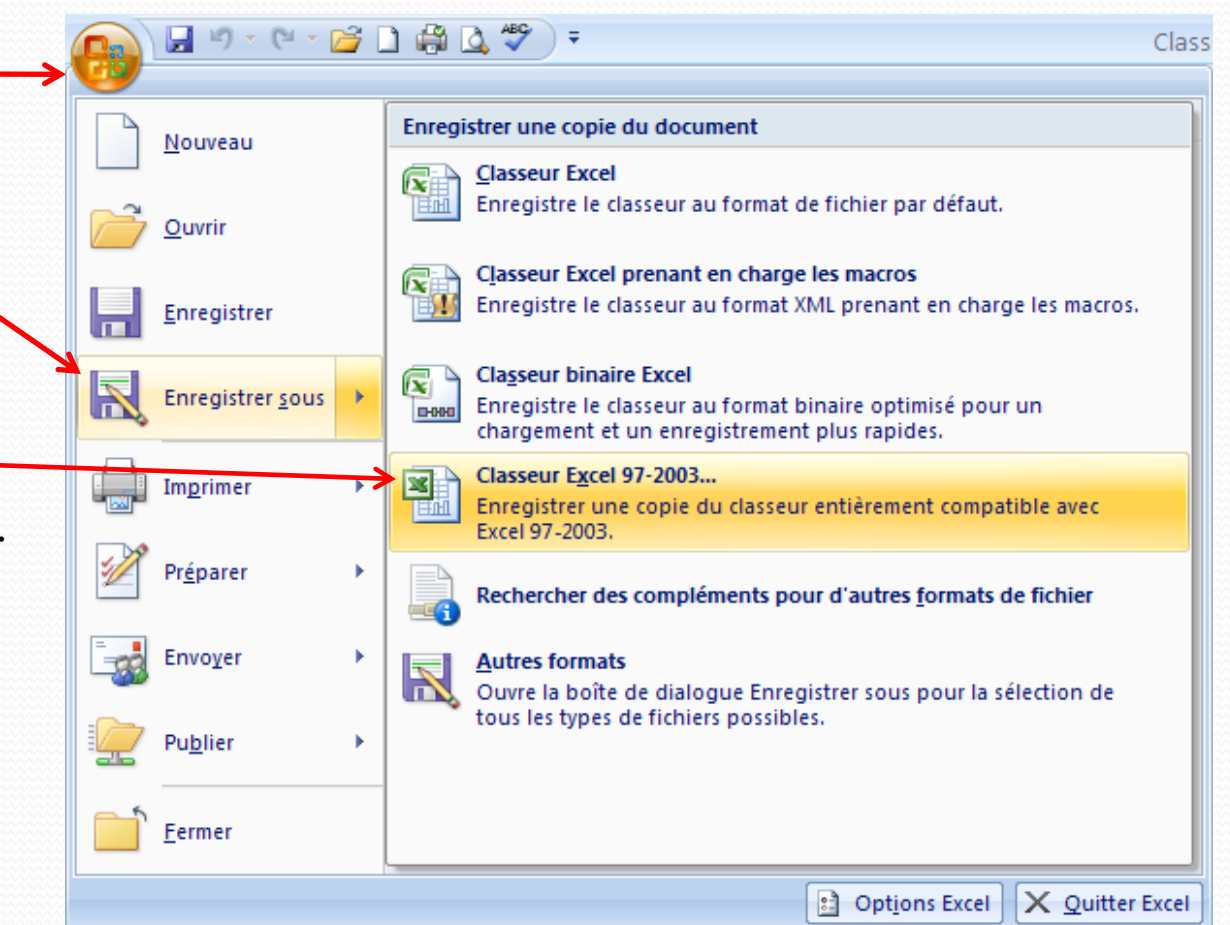

## Enregistrer un fichier dans « Mes Documents »

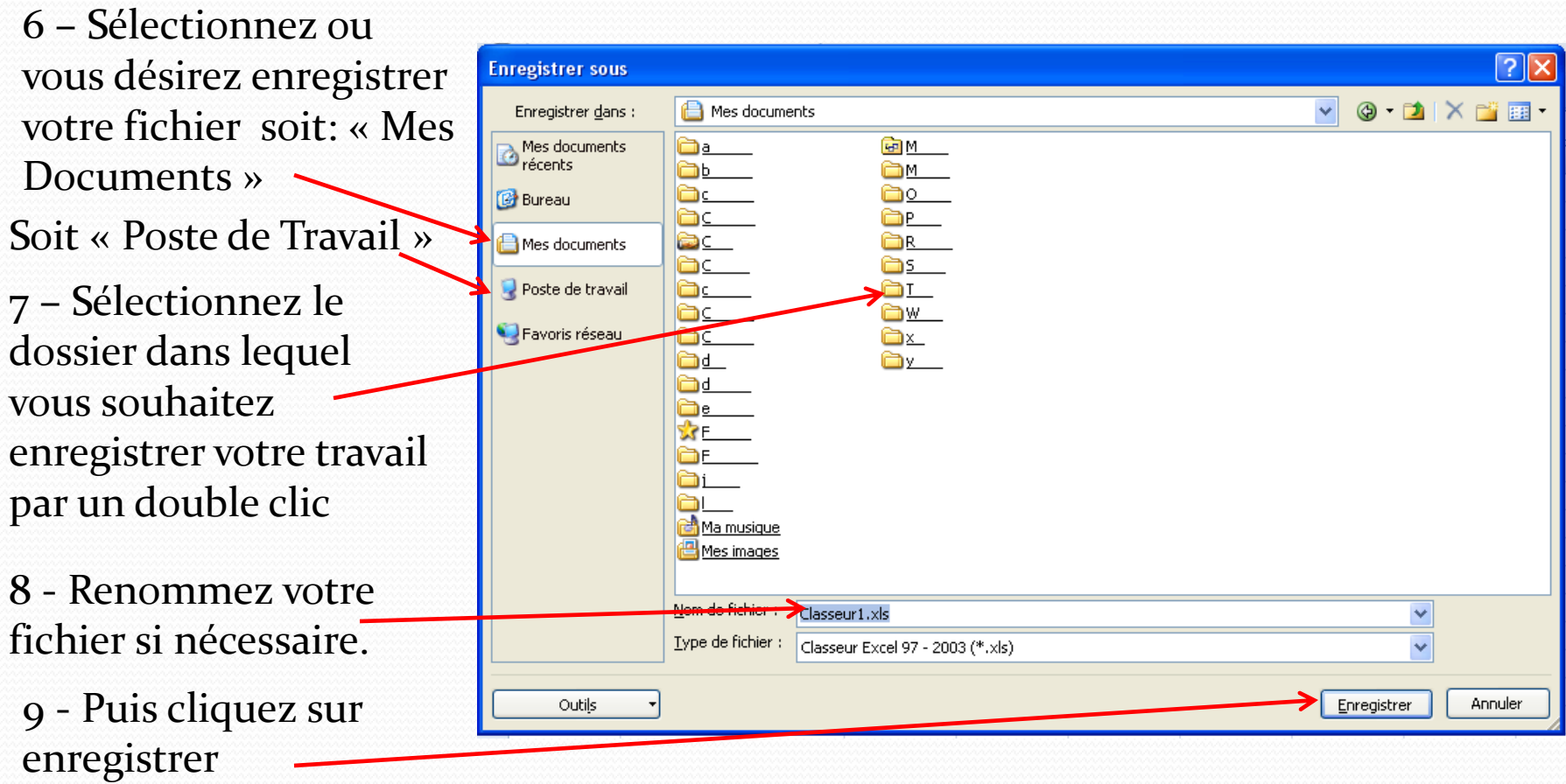

#### 03/04/2019 Olivier 3

## Enregistrer un fichier sur ma « Clef USB »

1 - Cliquez sur le bouton « Office » ou « Fichiers ».

2 - Sélectionnez « Enregistrer Sous »

3 – Choisissez « 97- 2003… » , Pour assurer la compatibilité avec des programmes plus anciens.

4 – Validez par un clic gauche! 5 – Une nouvelle fenêtre s'ouvre!

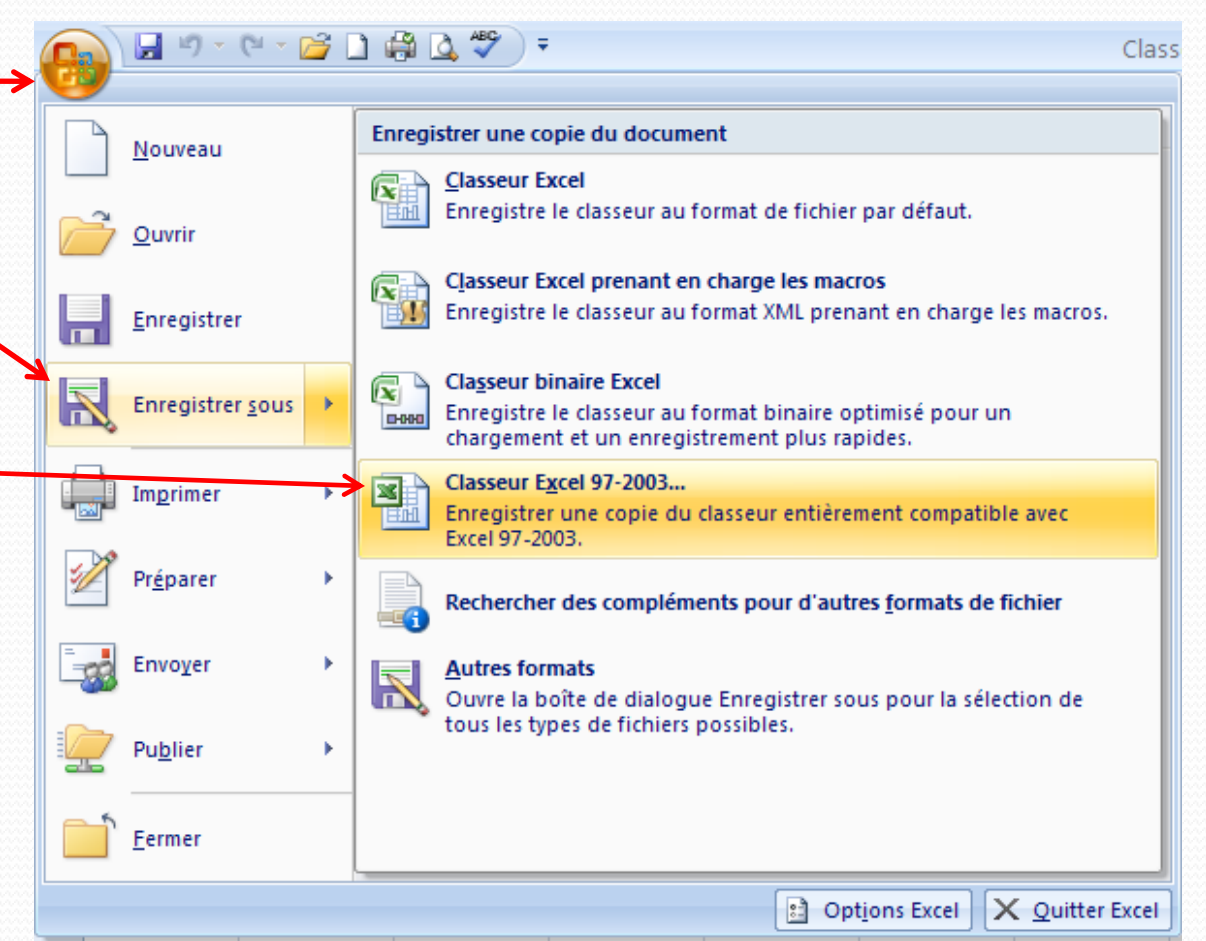

### Enregistrer un fichier sur ma « Clef USB »

6 - Sélectionnez le « Poste de travail »

7 - Sélectionnez votre clef USB. Si elle n'est pas visible dans la fenêtre, allez la chercher dans la barre supérieur

8 – Double clic sur la clef USB pour l'ouvrir

9 - Renommez votre fichier si nécessaire. 10 - Puis cliquez sur enregistrer

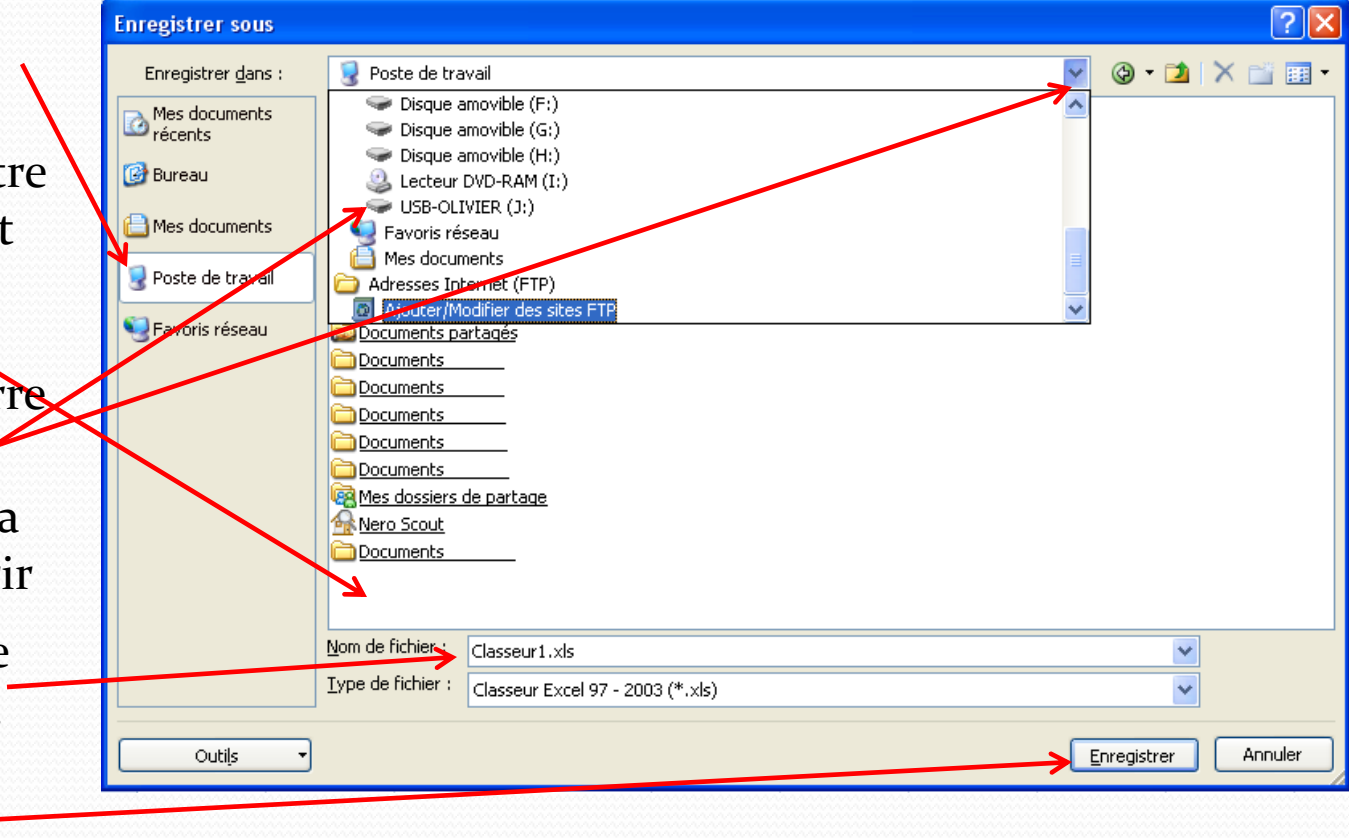